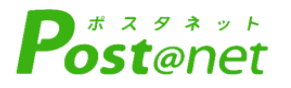

# **インターネット 出願ガイド 2025年度入試**

Internet Application Guide

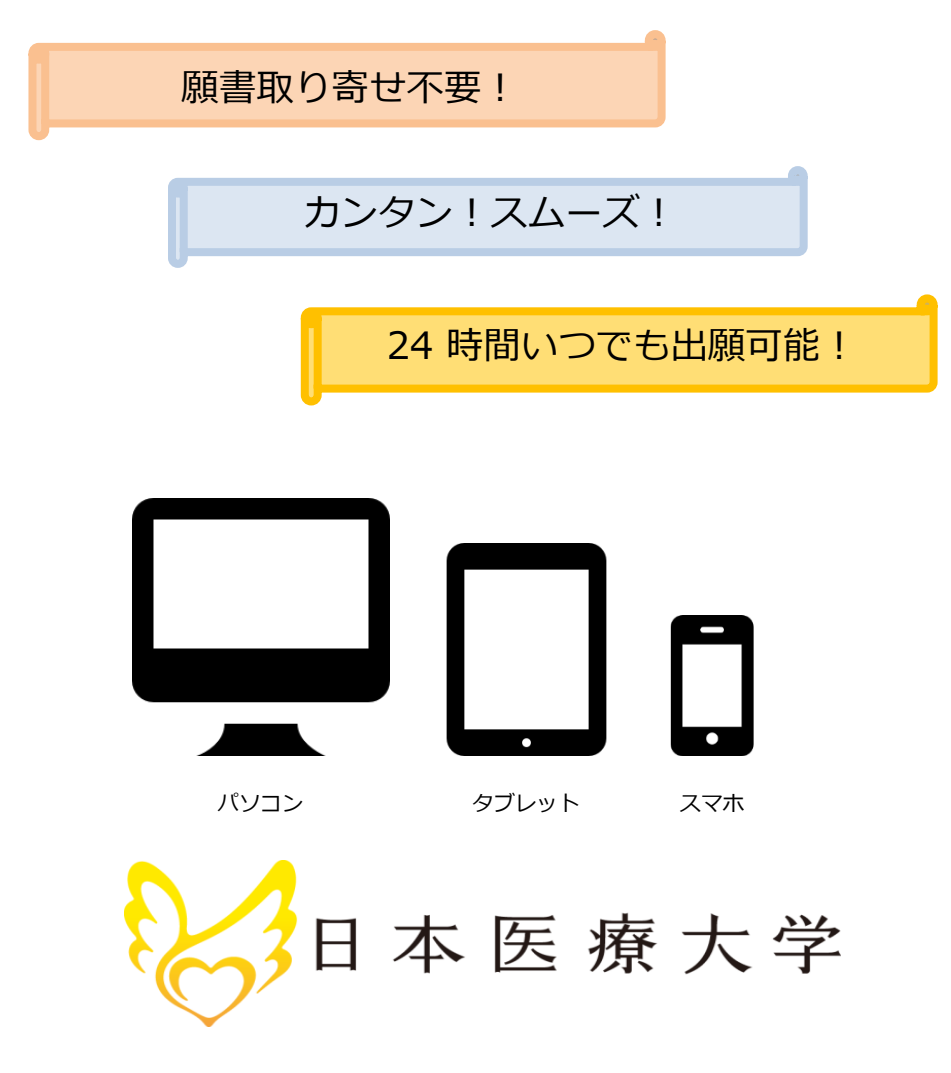

# インターネット出願による出願の流れ

#### ※「学生募集要項」も確認してください

## ■必要なインターネットの環境

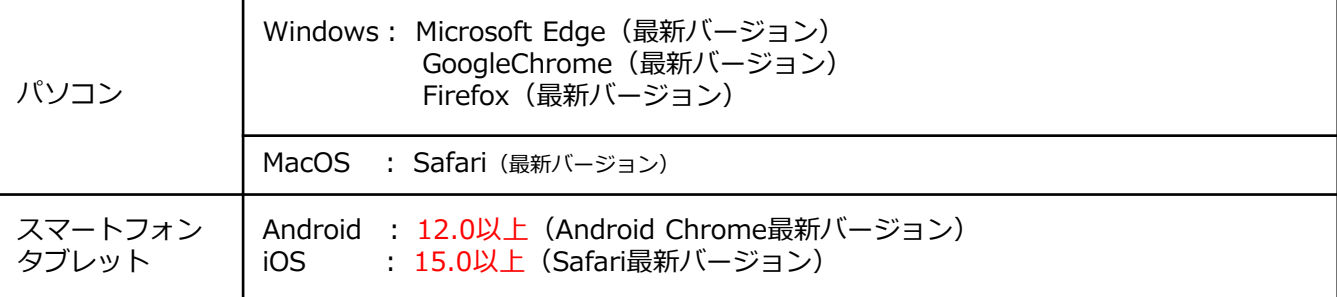

#### ※ブラウザの設定について

どのウェブブラウザでも、以下の設定を行ってください。

- ・JavaScriptを有効にする。
- ・Cookieを有効にする。

※セキュリティソフトをインストールしている場合、インターネット出願が正常に動作しない場合がありますので ご注意ください。セキュリティソフトについては、各メーカーのサポートセンターに問い合わせてください。

#### ※メールアドレスについて

ユーザー登録の際、メールアドレスの入力が必要です。フリーメール(Gmail やYahoo! メールなど)や携帯電話の アドレスで構いませんが、**携帯メールの場合はドメイン(@jhu.ac.jp、@postanet.jp)を受信指定してください。** 出願登録完了時・入学検定料支払い完了時に、登録したメールアドレスに確認メールが自動送信されます。

#### 入試区分 | 出願期間 入学検定料 必要書類郵送締切日 出願登録期間最終日必着 試験日 **払込期限 インスタン 12:00まで** 総合型選抜(前期) 2024/9/26(木)~10/9(水) 出願登録翌日の 23:59まで 2024/10/9(水) 2024/10/19(土) 外国人留学生特別選抜 学校推薦型選抜(指定校) 2024/11/1(金)~11/8(金) 2024/11/8(金) 2024/11/8(金) 2024/11/16(土) 学校推薦型選抜(公募前期) 出願登録期間最終日の振込 最終時間は12:00までと なりますので注意してくだ テスト利用選抜(前期) いません さい 社会人特別選抜 海外帰国生徒特別選抜 学校推薦型選抜(公募後期) 2024/12/2(月)~12/9(月) 2024/12/14(土) 総合型選抜(中期) 一般選抜(前期) 2025/1/6(月)~1/17(金) 2025/1/17(金) 2025/2/2(日) 大学入学共通  $2025/1/6(\bar{A}) \sim 1/23(\bar{A})$  取於时间は12:UUおりに 本学による個別試験は行 大学入学共通 2025/2/14(金)~2/20(木) | 2025/2/20(木) 本学による個別試験は行 テスト利用選抜(中期) いません 一般選抜(後期) | 2025/2/27(木)~3/7(金) | 2025/3/7(金) | 2025/3/13(木) 大学入学共通 2025/2/27(木)~3/7(金) 2025/3/7(金) 本学による個別試験は行 テスト利用選抜(後期) いません **総合型選抜(後期) ┃2025/2/27(木)~3/7(金) 2025/3/7(金) ┃ 2025/3/13(木)**

■入試日程

出願は出願期間に①出願登録・②入学検定料の支払い・③出願書類の郵送をすることによって完了します。 (①②③のいずれかが行われなかった場合は出願が受け付けられません)

入学検定料支払いの期限を過ぎた場合、登録した内容での入学検定料支払いを(コンビニ等で)行うことが できなくなります。この場合は、もう一度①から出願手続をやり直してください。

## STEP 1 出願に必要な書類などを準備

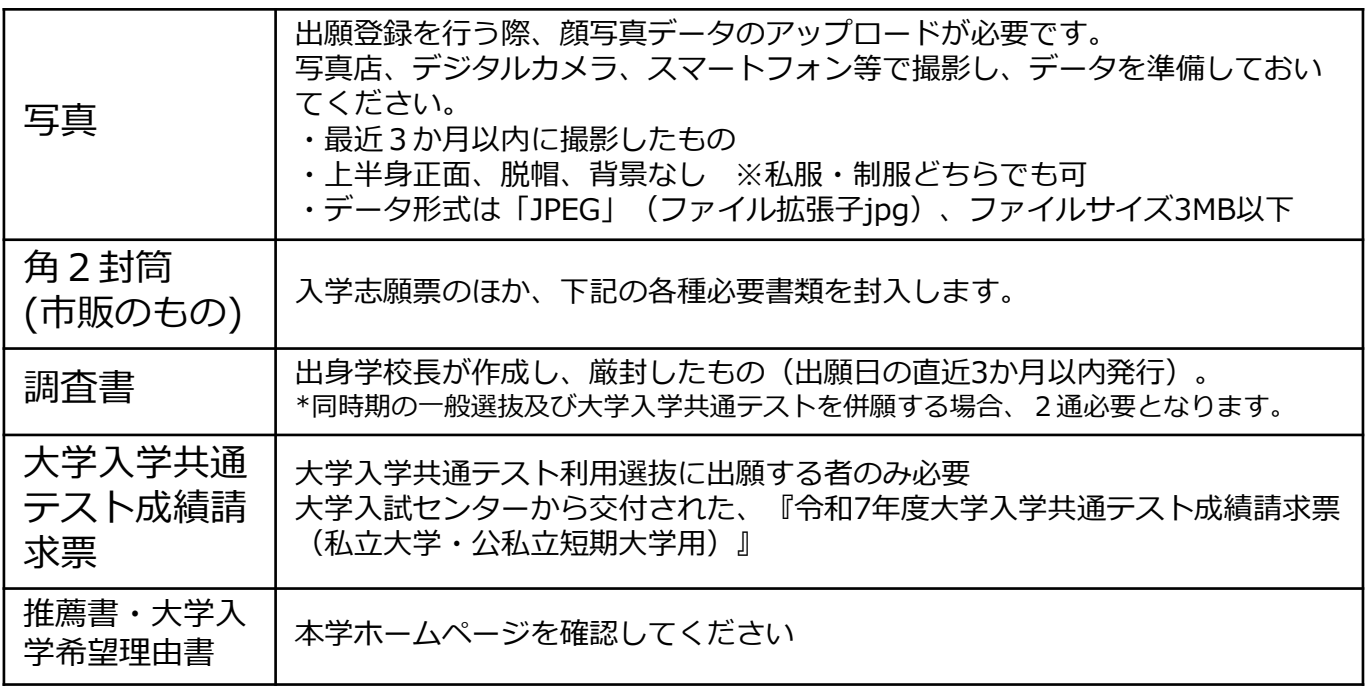

※入試区分により、必要な書類が異なります。

出願に必要な書類に関しては、本学ホームページか学生募集要項で確認してください。

# 必要書類一覧チェックリスト

送付する前に、必ず各入試制度で必要な書類の確認欄をチェックしてください。

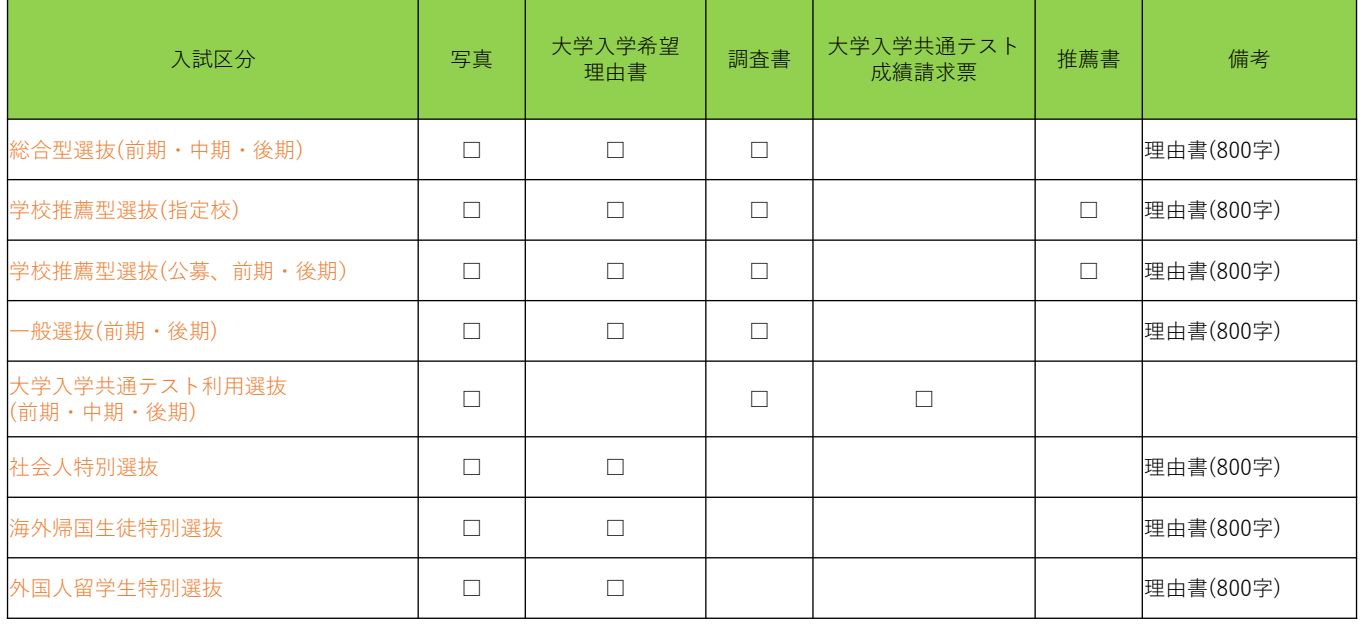

## STEP 2 トアカウント作成、出願登録を行う

①日本医療大学ホームページにアクセス。 ②「インターネット出願」をクリックして出願ページを開きます。

### https://www.jhu.ac.jp/

- 3 Post@netのログイン画面より「新規登録」ボタンをクリック。
- ④ 利用規約に同意した後,メールアドレス・パスワードを入力 して「登録」ボタンをクリック。
- ⑤ 入力したメールアドレス宛てに,仮登録メールが届きます。
- ⑥ 仮登録メールの受信から60分以内にメール本文のリンクを クリックして登録を完了させてください。
- ⑦ログインの際には、登録したメールアドレスに認証コードが 届きますので、入力しログインしてください。

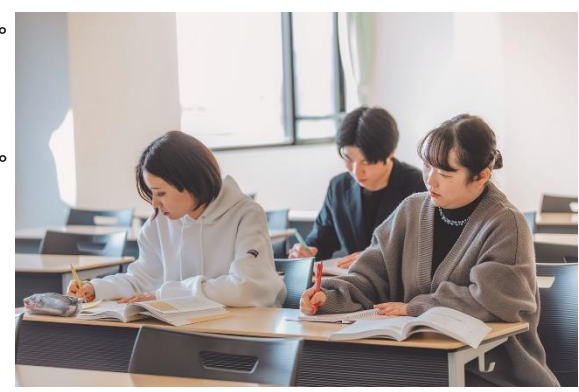

#### 【ログイン】下記手順に従ってログインし、お気に入り学校の登録をしてください。

①メールアドレス・パスワードを入力して「ログイン」ボタンをクリックすると、 登録したメールアドレスに認証コードが届きますので、入力しログインしてください。 ②「学校一覧」から「日本医療大学」を検索してください。

【出願登録】「出願登録」ボタンをクリック後、画面の指示に従って登録してください。

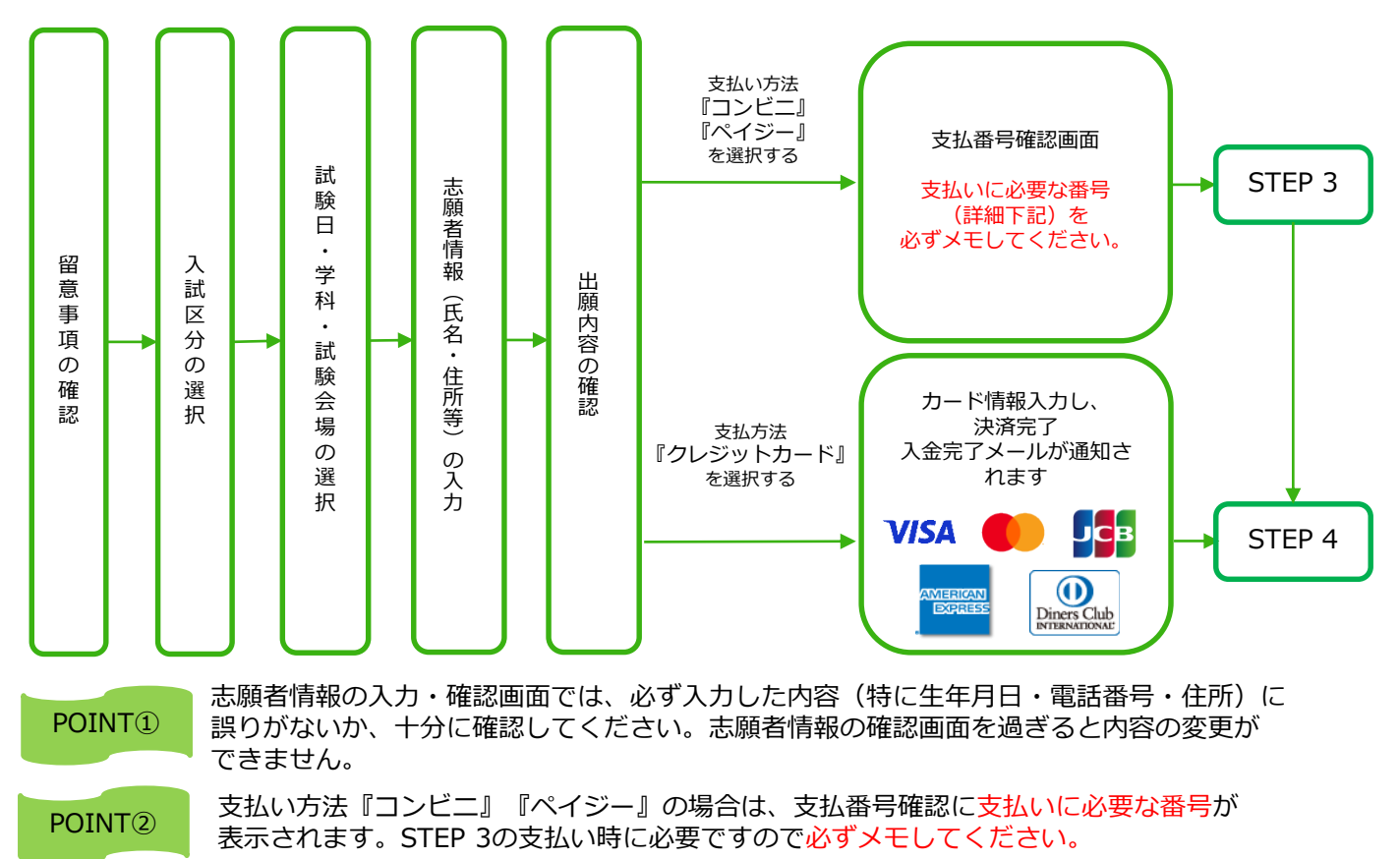

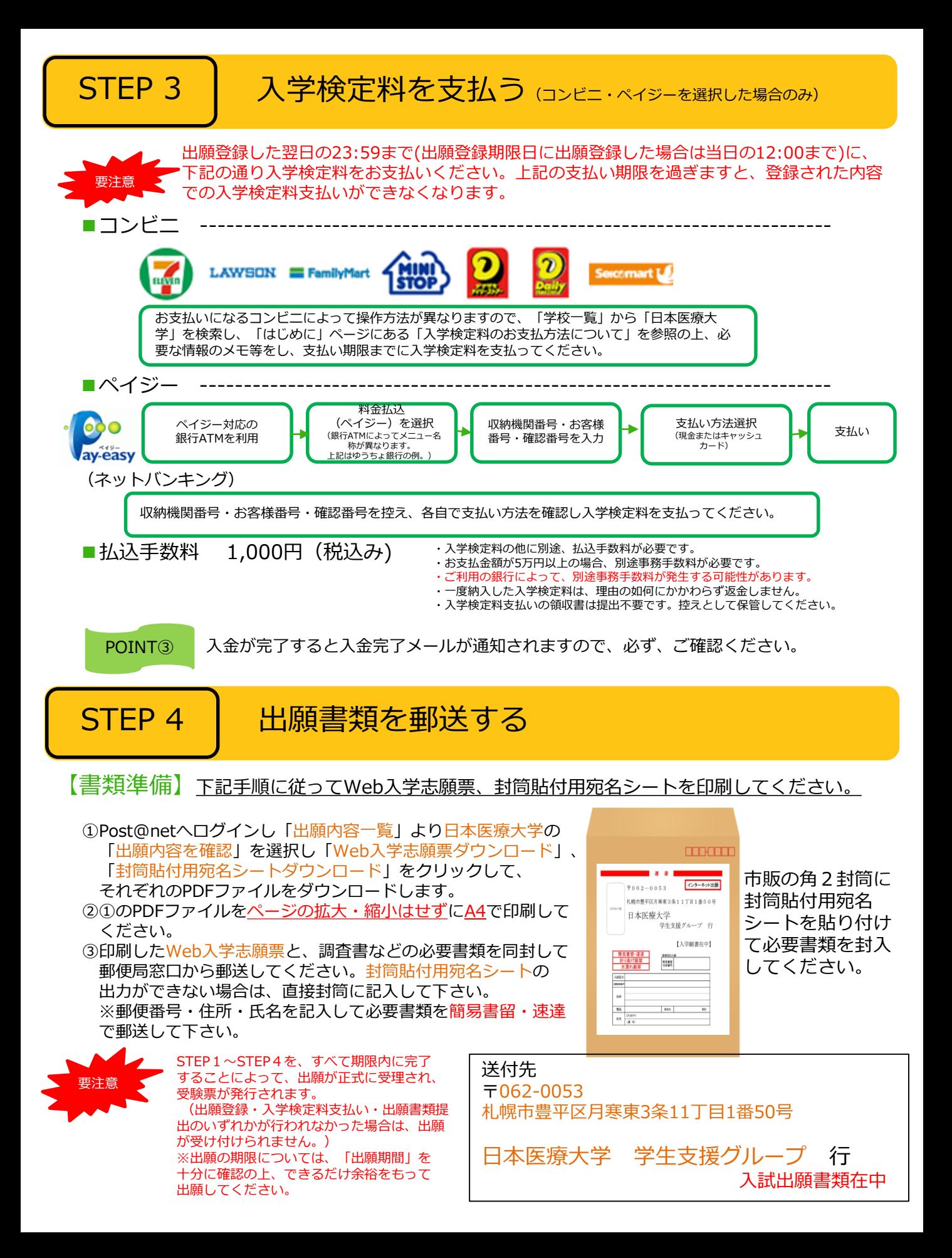

# STEP 5 受験票を印刷する

【受験票準備】下記手順に従ってデジタル受験票を印刷してください。

必要書類の受理、入学検定料の入金が確認されると数日後に「受験票ダウンロード案内メール」が届き ます。

①Post@netへログインし「出願内容一覧」より日本医療大学の「出願内容を確認」を選択し 「デジタル受験票ダウンロード」をクリックして、PDFファイルをダウンロードします。 20のPDFファイルをページの拡大・縮小はせずにA4で印刷してください。 ③試験当日に必ず受験票を持参してください。

※試験日の前日までに、受験票が届かない場合は学生支援グループ(☎ [011-351-6111](TEL:999-9999-9999))までご連絡くだ さい。

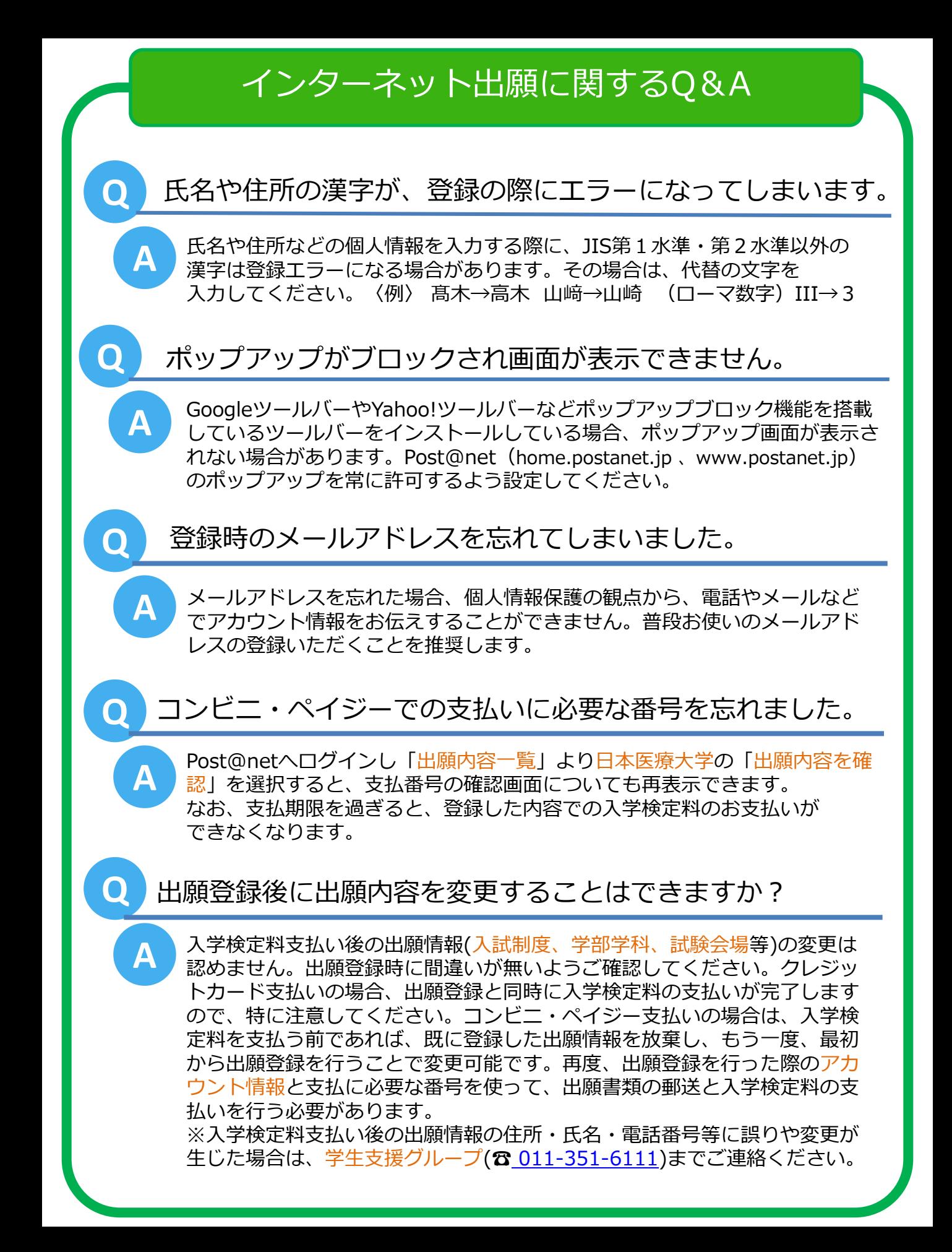